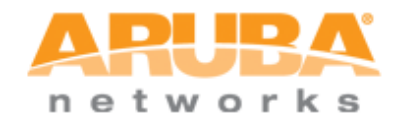

# **ARUBA S3500**

# <span id="page-0-0"></span> $T$ **UNNELED NODE DEMO GUIDE**

**JUNE 2011**

**VERSION 1.0**

1344 Crossman Ave. Sunnyvale, CA 94089 | p: 408.227.4500 | f: 408.227.4550 | www.arubanetworks.com

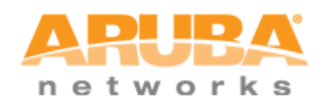

# <span id="page-1-0"></span>**TABLE OF CONTENTS**

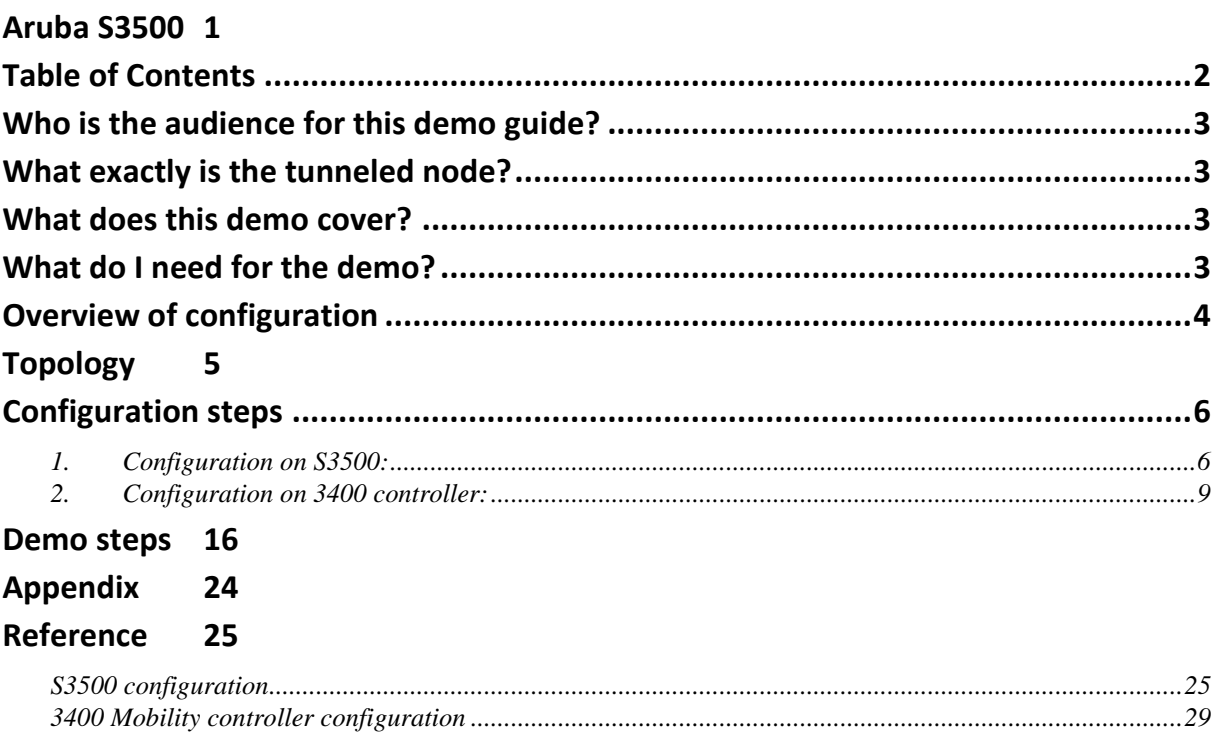

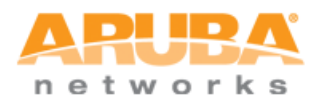

# <span id="page-2-0"></span>**WHO IS THE AUDIENCE FOR THIS DEMO GUIDE?**

This demo guide is intended for System Engineers to demonstrate the tunneled node capability of S3500 series in conjunction with Aruba Mobility Controller to customers.

# <span id="page-2-1"></span>**WHAT EXACTLY IS THE TUNNELED NODE?**

The tunneled node is the one of the *key differentiators* of S3500 in the Enterprise access switch market. Previously known as *Mux* in earlier Aruba platforms and releases, the feature had been re-named as tunneled node. The tunneled node encapsulates incoming packets from end-host in GRE packets and forwards them to the Mobility Controller to be processed further. The controller, upon receiving the GRE packets, strips the GRE header and further processes the packet for additional purposes such as authentication, stateful firewall, and so on. This is how the tunneled node feature enables centralized security policy, authentication, and access control.

To allow additional flexibility, the tunneled node feature is enabled per-port basis. Any traffic coming from nontunneled node interface will be forwarded "normally" without being tunneled to the controller.

### <span id="page-2-2"></span>**WHAT DOES THIS DEMO COVER?**

This demo covers a deployment scenario where a group of ports on the S3500 is enabled with tunneled node and differentiated role to the connected client/supplicant is assigned without any change necessary from the network administrator. A more application-centric way to describe this demo would be a *conference room* scenario. Think of a conference room in customer's network where both employees (customers) and guests/contractors need wired connectivity. A typical solution would be something similar to the following: blue-colored wall jacks are for employees (thus direct connectivity to internal network) while red-colored wall jacks are for the guests/contractors (for Internet access only). This solution obviously would lead to potential security issues as well as additional overhead for every employee to remember which port is set up for whom. The S3500 with tunneled node with Aruba Mobility Controller can authenticate end-hosts and still provide necessary level of security without requiring end-hosts to be connected to specific ports (blue or red). This will demonstrate how the controller can provide different authentication method (802.1X and Captive portal) depending on supplicant/client capability and assign appropriate role such as employee and guest.

## <span id="page-2-3"></span>**WHAT DO I NEED FOR THE DEMO?**

As this demo is designed to be quick-and-concise in a stand-alone format, efforts have been made to reduce the number of required devices to *absolute minimal* with concise configuration with *minimal amount of optional features*. This helps the discussion during the demo to stay focused on intended topics rather than moving the focus to other unrelated topics.

The following list can be referenced in terms of preparation:

- Aruba S3500 Mobility Access switch running the recommended software image. Current recommended image is 7.0.0.0 build 28198, which is the FCS release. The image name is ArubaOS\_S3500\_7.0.0.0\_28198.
- Aruba Mobility Controller this can be either 6000 chassis with M3 module, 3x00 series controller, or 6xx series controller running recommended software image for tunneled node server functionality (651 controller in the Demo kit for SEs can be used here). Current recommended image is 6.1.1.0 build 28288. The image name is ArubaOS\_MMC\_6.1.1.0\_28288 or ArubaOS\_6xx\_6.1.1.0\_28288 for 6xx series controller. If 6xx series controller is to be used, then scalability needs to be kept in mind in case this demo set-up is left on-site as an evaluation test-bed for customers. Refer to the appendix for scalability numbers.

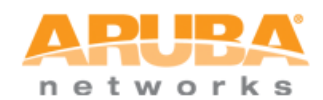

- For this demo, AP license is required for the Mobility controller as each S3500 will consume one AP license. S3500 itself does not require any license for tunneled node feature. In addition, if there are any additional requirements, additional licenses such as PEF and WIP would be required.
- Laptop with 802.1X capability and a web browser for captive portal functionality. Ideally, two laptops could be used (one with 802.1X and the other without), but in order to reduce the number of required equipment, one laptop can be used by turning on/off the 802.1X supplicant functionality.

# <span id="page-3-0"></span>**OVERVIEW OF CONFIGURATION**

In terms of configuration, 802.1X and captive portal will be configured and enabled on the controller. The controller will have two roles defined for end-host: employee (authenticated) and guest (guest). Depending on the authentication method supported by the end-host, either method will be utilized to allow the user to get on the network with appropriate role:

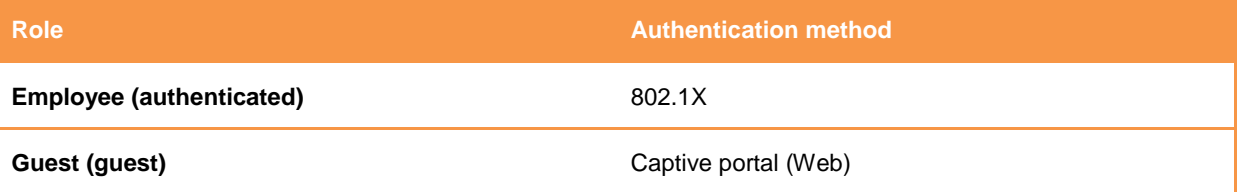

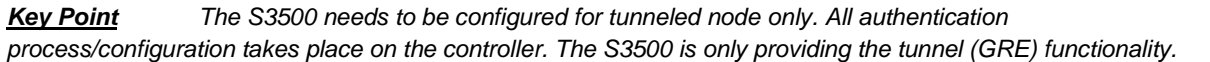

For testing the set-up, a laptop can be connected to the interface with tunneled node configured.

In terms of 802.1X, termination mode will be used on the controller to streamline the demo without requiring additional piece of equipment (i.e. external RADIUS server). If usage of external authentication server is desired, then non-termination mode can be used with external authentication server.

DHCP pool will also be configured on the controller for the end-host. To show differentiated roles, each role will be using a different DHPC pool (subnets).

Lastly, the configuration provided in this document can be modified to accommodate any necessary changes per customer requirements such as IP addressing, physical interface, etc. For additional information on the configuration, please refer to the ArubaOS 7.0 S3500 Mobility Access Switch User Guide.

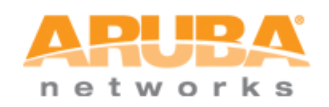

# <span id="page-4-0"></span>**TOPOLOGY**

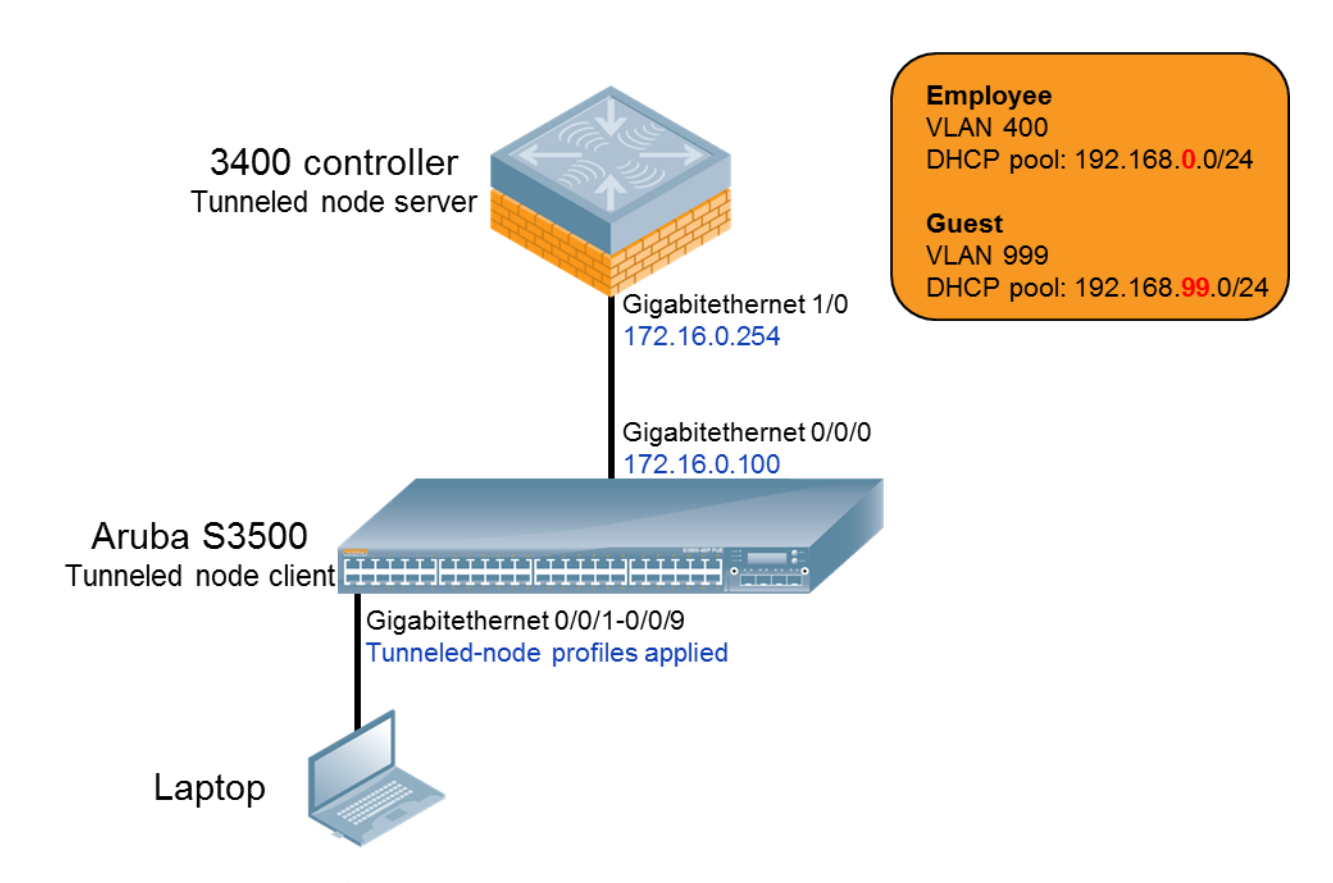

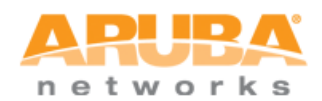

# <span id="page-5-1"></span><span id="page-5-0"></span>**CONFIGURATION STEPS**

### **1. Configuration on S3500:**

#### **Step 0 (optional): Clearing the configuration on the S3500**

This configuration assumes that the S3500 does not have any existing configuration (i.e. **write erase** had been performed). If this has not been done already, configuration can be erased by using **write erase** command, then rebooting the unit. Once the S3500 reboots, quick-setup can be skipped.

If **write erase** and reboot was performed, admin password needs to be changed in order to save the configuration. The admin password can be changed using the following password:

```
(ArubaS3500) (config) #mgmt-user admin root
```
Password: <password>

Re-Type password:**<password>**

#### **Step 1: Basic configuration including IP address and VLAN**

Start by configuring the IP address of VLAN for connectivity and the guest VLAN (999). We will use VLAN 1 for sole purpose to make the demo as simple as possible. Default gateway configuration is included as a reference and not required for this demo.

```
(ArubaS3500) (config) #interface vlan 1
(ArubaS3500) (vlan "1") #ip address 172.16.0.100 netmask 255.255.255.0
(ArubaS3500) (vlan "1") #exit
(ArubaS3500) (config) #ip-profile
(ArubaS3500) (ip-profile) #default-gateway 172.16.0.254
(ArubaS3500) (ip-profile) #exit
(ArubaS3500) (config) #vlan 999
(ArubaS3500) (VLAN "999") #description CONTROLLER_VLAN_999
(ArubaS3500) (VLAN "999") #exit
```
**VLANS** 

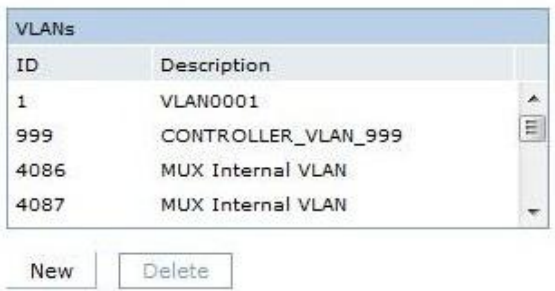

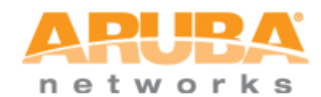

Optional: By default, all interfaces belong to VLAN 1. Following configuration is being provided as reference only:

```
(ArubaS3500) (config) #interface-profile switching-profile VLAN1
(ArubaS3500) (switching profile "VLAN1") #access-vlan 1 
(ArubaS3500) (switching profile "VLAN1") #exit
(ArubaS3500) (config) #interface gigabitethernet 0/0/0
(ArubaS3500) (gigabitethernet "0/0/0") #switching-profile VLAN1
(ArubaS3500) (gigabitethernet "0/0/0") #exit
```
**Step 2: Configuring the interface profiles for switching and tunneled node to be applied to the tunneled node interfaces**

```
(ArubaS3500) (config) #interface-profile switching-profile 
CONTROLLER_VLAN_999
(ArubaS3500) (switching profile "CONTROLLER_VLAN_999") #access-vlan 999
(ArubaS3500) (switching profile "CONTROLLER_VLAN_999") #exit
(ArubaS3500) (config) #interface-profile tunneled-node-profile TUNNELED_NODE
(ArubaS3500) (Tunneled Node Server profile "TUNNELED_NODE") #controller-ip 
172.16.0.254
(ArubaS3500) (Tunneled Node Server profile "TUNNELED_NODE") #exit
```
**Basic Info** 

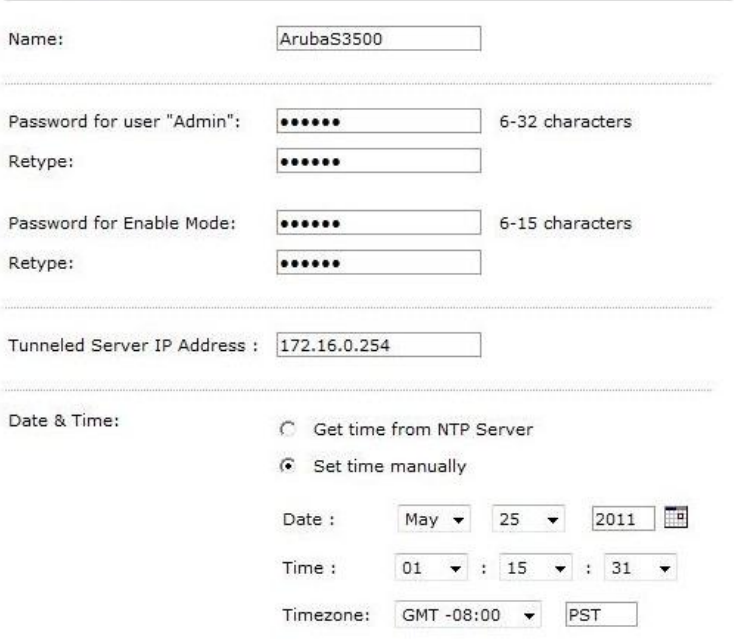

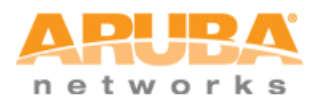

### **Step 3: Applying the configured switching and tunneled node profiles**

Define the interface group to include interfaces from 0/0/1 – 0/0/9 where end-host(s) will be connected during the actual demo, then apply the configured interface profiles.

```
(ArubaS3500) (config) #interface-group gigabitethernet TUNNELED_NODE_DEMO
(ArubaS3500) (gigabitethernet "TUNNELED_NODE_DEMO") #apply-to 0/0/1-0/0/9
(ArubaS3500) (gigabitethernet "TUNNELED_NODE_DEMO") #tunneled-node-profile 
TUNNELED_NODE
(ArubaS3500) (gigabitethernet "TUNNELED_NODE_DEMO") #switching-profile 
CONTROLLER_VLAN_999
```
#### **Ports**

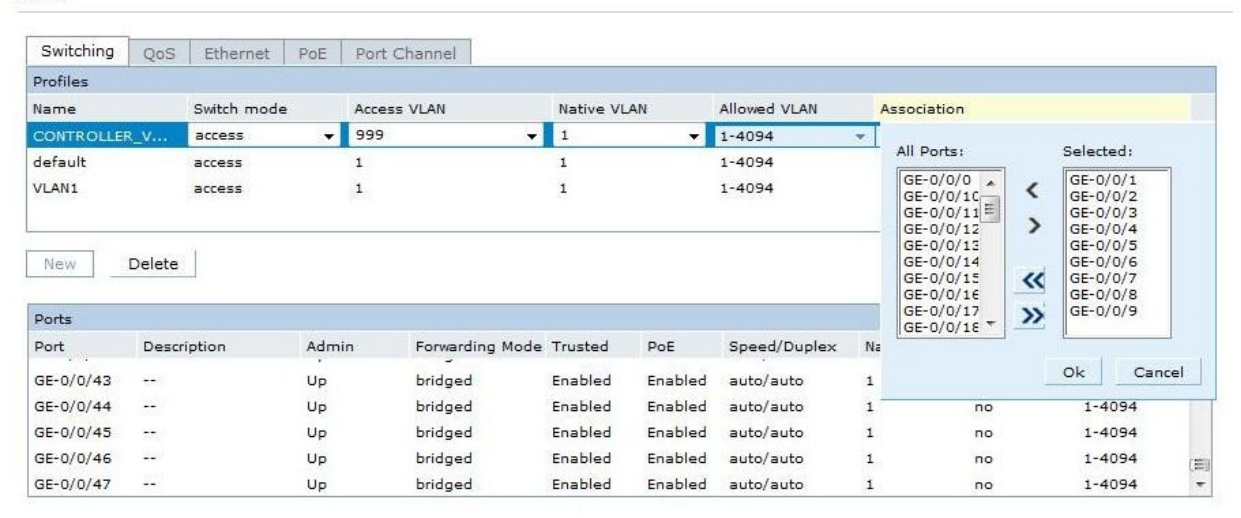

**Step 4 (optional): Verify the configuration is completed using show run and show tunneled-node config command**

```
(ArubaS3500) #show tunneled-node config
Tunneled Node Client: Enabled
Tunneled Node Server: 172.16.0.254
Tunneled Node Loop Prevention: Disabled
```
#### **Step 5: Save the configuration**

```
(ArubaS3500) #write memory
Saving Configuration...
Configuration Saved.
```
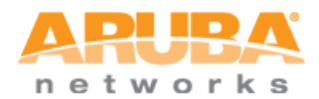

### <span id="page-8-0"></span>**2. Configuration on 3400 controller:**

#### **Step 0 (optional):**

Similar to the S3500, the controller should have clean configuration with **write erase** performed. Since the initial set-up cannot be skipped on the controller, accept the default values given during the set-up such as the IP address (172.16.0.254) and the subnet mask.

#### **Step 1: Basic configuration including IP address and VLAN**

Create VLAN 400 for Employees and VLAN 999 for Guests. For this demo, the IP address of VLAN 1 is set to 172.16.0.254, which set by default by initial controller set-up (step 0).

```
(Aruba3400) (config) #vlan 400
(Aruba3400) (config) #interface vlan 400
(Aruba3400) (config-subif)#ip address 192.168.0.1 255.255.255.0
(Aruba3400) (config-subif)#exit
(Aruba3400) (config) #vlan 999
(Aruba3400) (config) #interface vlan 999
(Aruba3400) (config-subif)#ip address 192.168.99.1 255.255.255.0
(Aruba3400) (config-subif)#exit
```
#### Network > VLAN ID

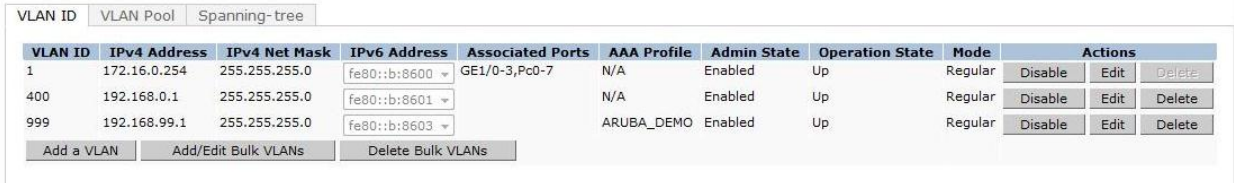

#### **Step 2: DHCP pools for employee and guest roles**

DHCP pools need to be created so that the IP address can to be given out to the end-host (laptop). The IP addressing (through DHCP) on the laptop can be used for verification purpose in case of employee laptop. For guest laptop, IP address is required in order to successfully start the captive portal authentication. The IP Address of the controller will be used for DNS server since this is a stand-alone demo.

```
(Aruba3400) (config) #ip dhcp pool EMPLOYEE_POOL
(Aruba3400) (config-dhcp)#default-router 192.168.0.1
(Aruba3400) (config-dhcp)#network 192.168.0.0 255.255.255.0
(Aruba3400) (config-dhcp)#dns-server 192.168.0.1
(Aruba3400) (config-dhcp)#exit
(Aruba3400) (config) #ip dhcp pool GUEST_POOL
(Aruba3400) (config-dhcp)#default-router 192.168.99.1
```
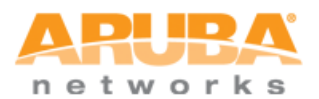

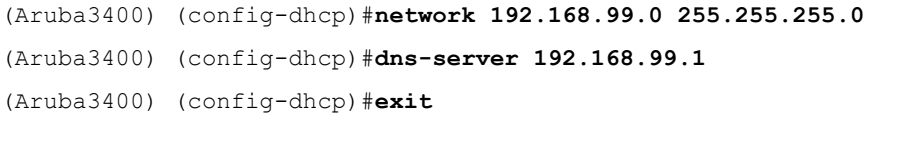

#### Network > IP > DHCP Server

(Aruba3400) (config) #**service dhcp**

IP Interfaces | IP Routes | IPv6 Neighbors | GRE Tunnels | NAT Pools | DHCP Server | OSPF | Mulitcast Routing

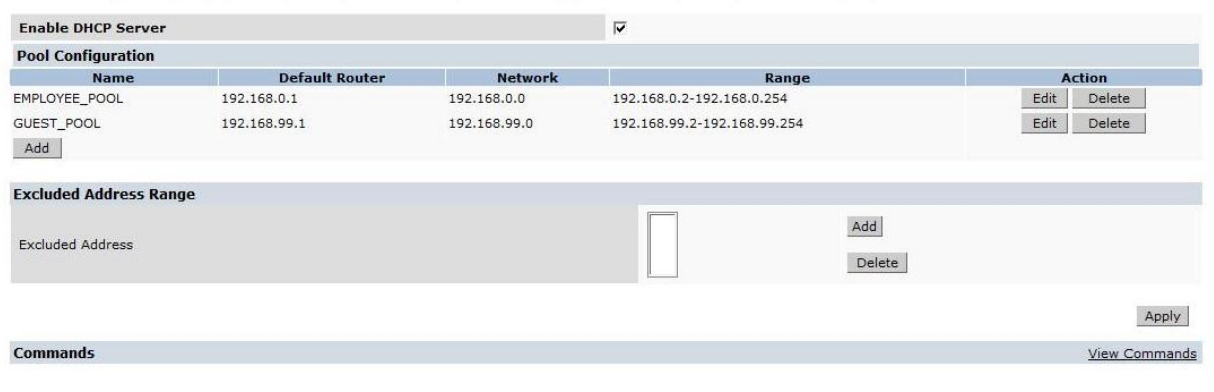

#### **Step 3: Populating the Internal server database**

Two entries need to be configured: one for employee and the other for guest. This is a part of the effort to reduce the number of necessary equipment for the demo (i.e. external RADIUS server).

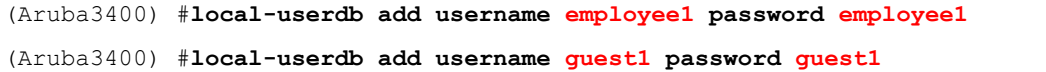

(Optional) Use show local-userdb to verify the entries just created.

### **Security > Authentication > Servers**

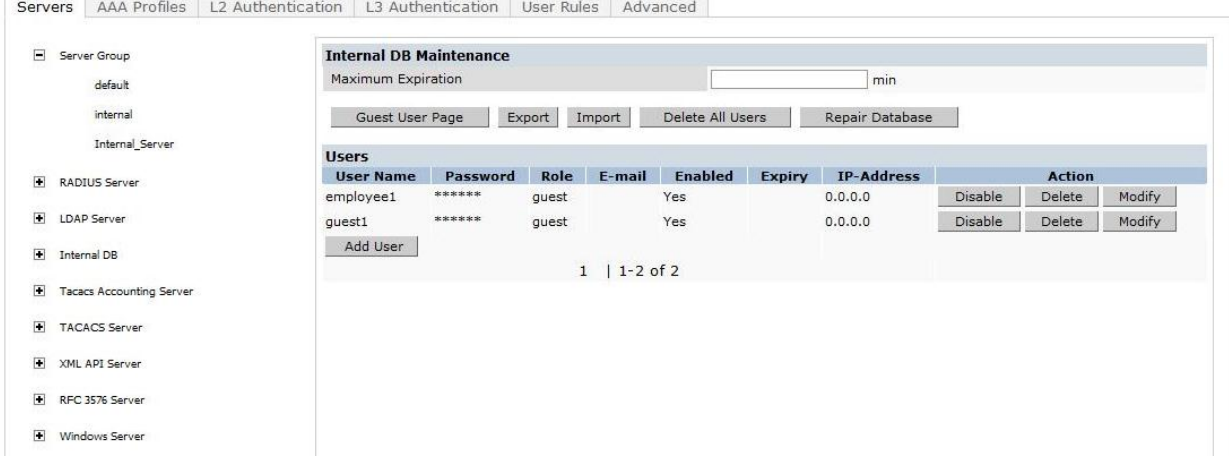

**Step 4: Authentication for employee**

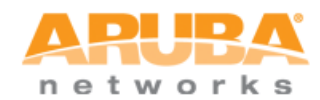

802.1X for employee role: we will use "authenticated role" that is already defined with addition of VLAN 400 for authenticated employees. Termination mode will be used with internal server so this demo can function as in stand-alone format. Since the demo will be utilizing a Windows-based laptop, EAP-type parameters are also configured to EAP-PEAP with MSChapV2.

Some line(s) of configuration shown here are actually parts of the default configuration so it is not necessary to be configured. However, it has been included to help understanding of the demo configuration.

```
(Aruba3400) (config) #user-role authenticated
(Aruba3400) (config-role) #vlan 400
(Aruba3400) (config-role) #exit
(Aruba3400) (config) #aaa server-group INTERNAL_SERVER
(Aruba3400) (Server Group "Internal_Server") #auth-server Internal
(Aruba3400) (Server Group "Internal_Server") #exit
(Aruba3400) (config) #aaa authentication dot1x EMPLOYEE_DOT1X
(Aruba3400) (802.1X Authentication Profile "EMPLOYEE_DOT1X") #termination 
enable
(Aruba3400) (802.1X Authentication Profile "EMPLOYEE_DOT1X") #termination 
eap-type eap-peap 
(Aruba3400) (802.1X Authentication Profile "EMPLOYEE_DOT1X") #termination 
inner-eap-type eap-mschapv2
(Aruba3400) (802.1X Authentication Profile "EMPLOYEE_DOT1X") #exit
(Aruba3400) (config) #aaa profile ARUBA_DEMO
(Aruba3400) (AAA Profile "ARUBA_DEMO") #initial-role logon
(Aruba3400) (AAA Profile "ARUBA_DEMO") #authentication-dot1x EMPLOYEE_DOT1X
(Aruba3400) (AAA Profile "ARUBA_DEMO") #dot1x-default-role authenticated
(Aruba3400) (AAA Profile "ARUBA_DEMO") #dot1x-server-group INTERNAL_SERVER
(Aruba3400) (AAA Profile "ARUBA_DEMO") #exit
```
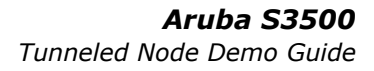

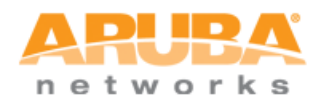

#### Security > User Roles > Edit Role(authenticated)

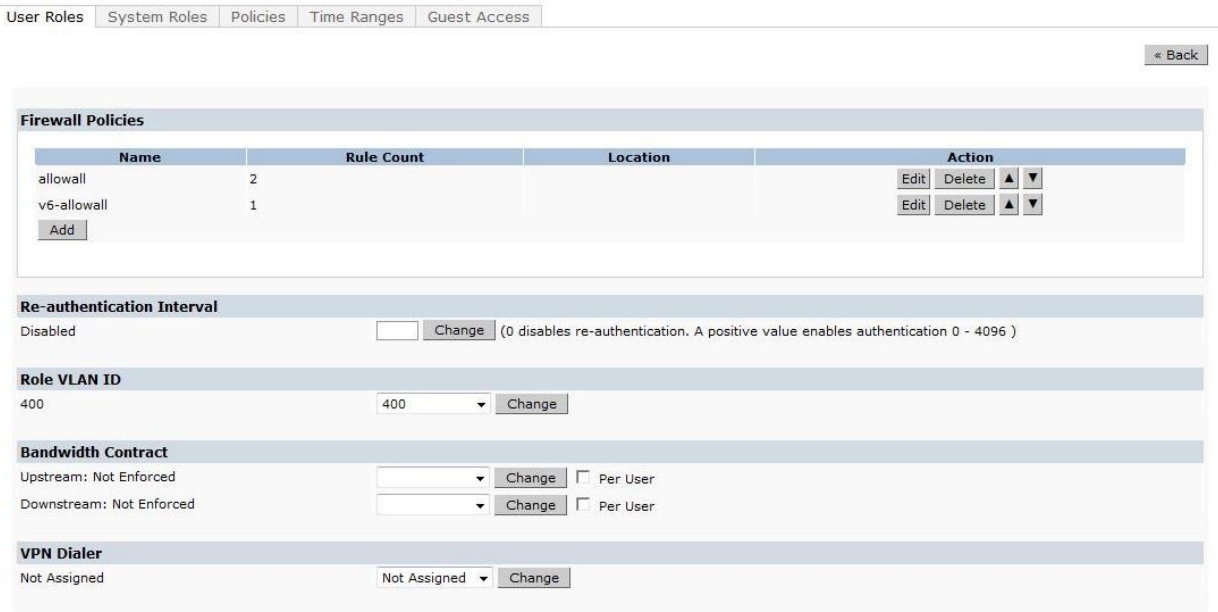

#### **Security > Authentication > Servers**

Servers | AAA Profiles | L2 Authentication | L3 Authentication | User Rules | Advanced

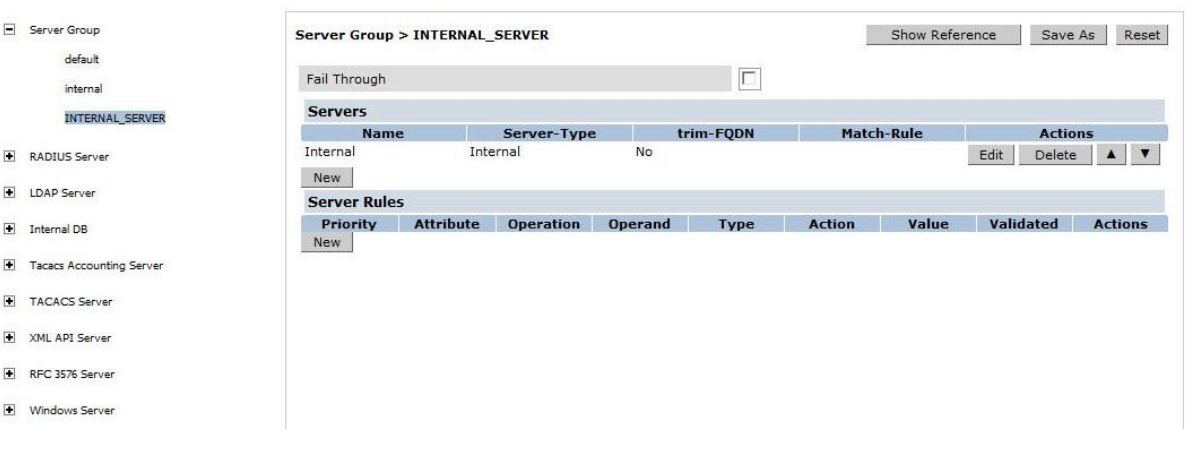

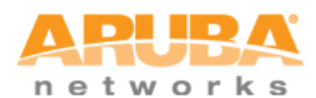

#### **Security > Authentication > L2 Authentication**

Servers AAA Profiles L2 Authentication L3 Authentication User Rules Advanced

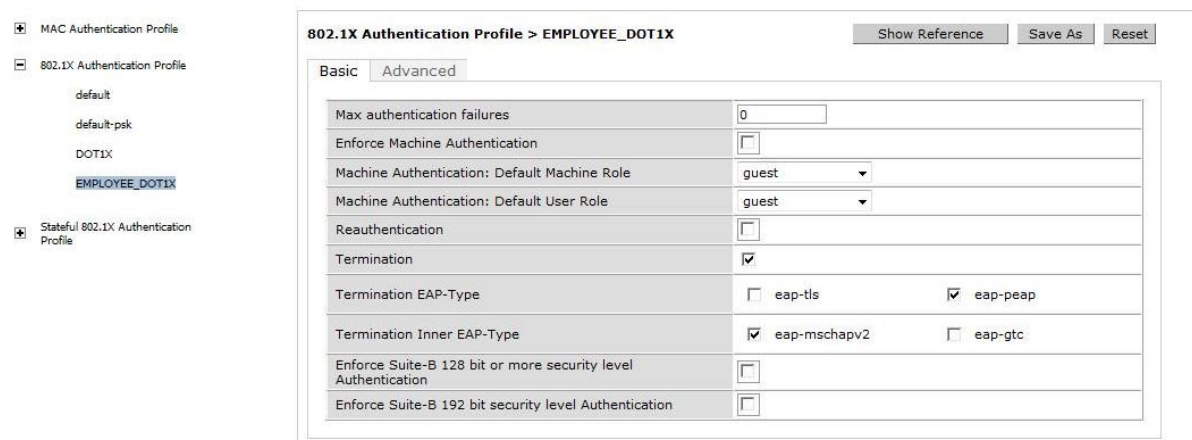

#### Security > Authentication > Profiles

Servers AAA Profiles | L2 Authentication | L3 Authentication | User Rules | Advanced

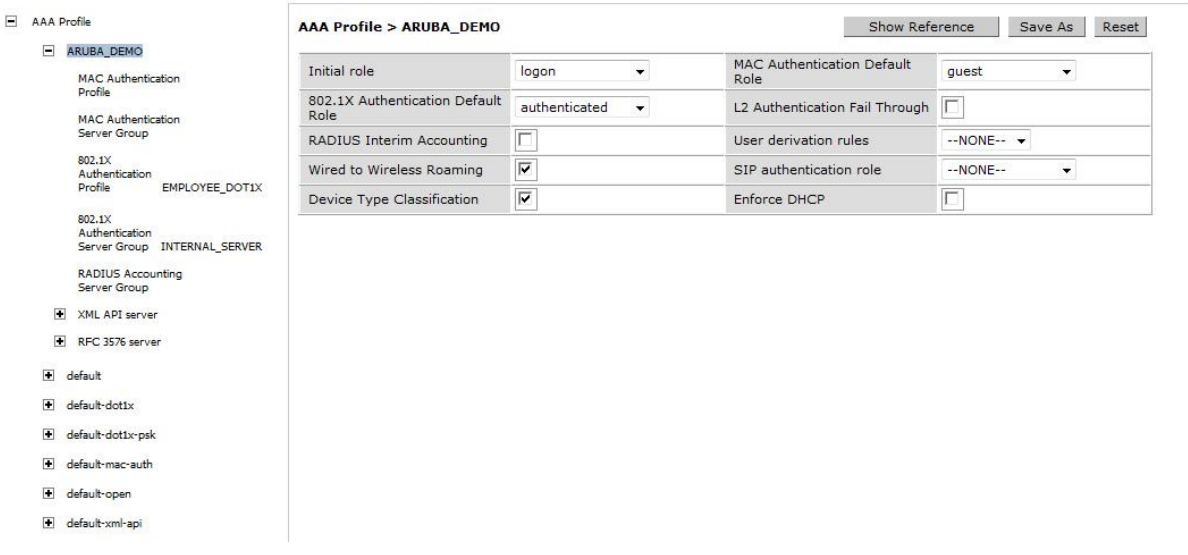

#### **Step 5: Authentication for guest**

Captive portal for guest: logon role will be used for captive portal. Again, some line(s) of configuration shown here are actually parts of the default configuration so they do not need to be configured.

```
(Aruba3400) (config) #aaa authentication captive-portal CAPTIVE_PORTAL
(Aruba3400) (Captive Portal Authentication Profile "CAPTIVE_PORTAL") #server-
group INTERNAL_SERVER
(Aruba3400) (Captive Portal Authentication Profile "CAPTIVE_PORTAL") #user-
logon 
(Aruba3400) (Captive Portal Authentication Profile "CAPTIVE_PORTAL") 
#default-role guest
```
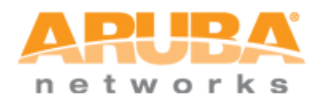

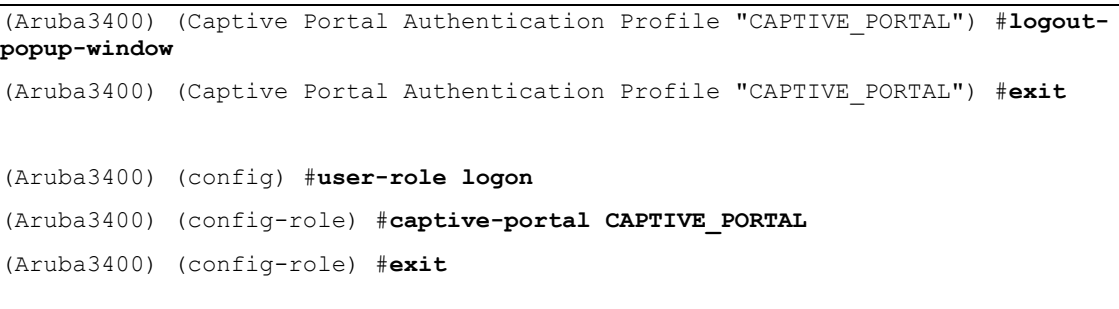

#### Security > Authentication > L3 Authentication

Servers | AAA Profiles | L2 Authentication | L3 Authentication | User Rules | Advanced

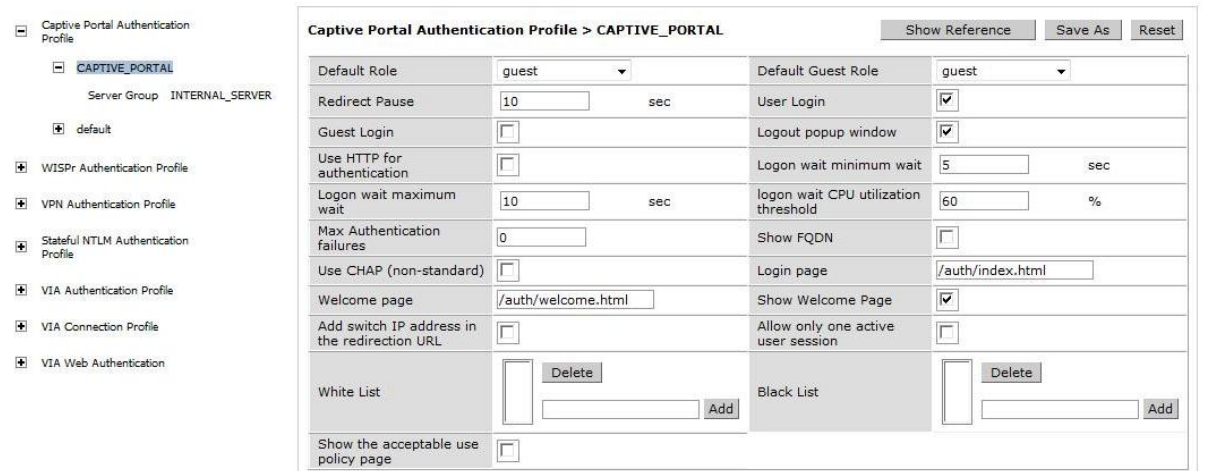

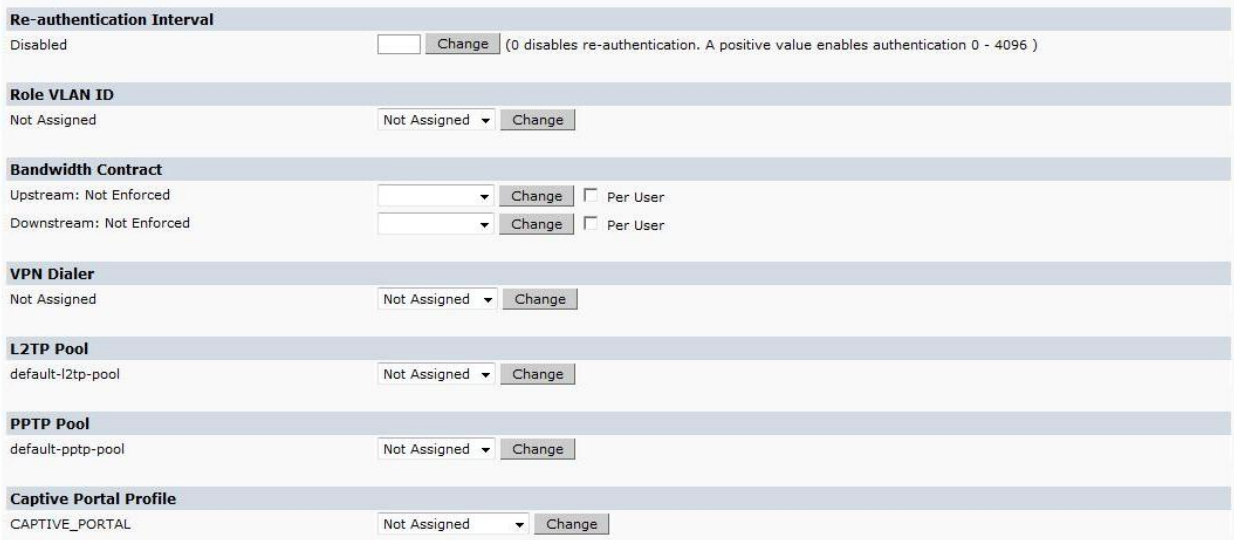

### **Step 6: Apply the configured profile on the VLAN (999)**

The configured AAA profile needs to be applied to the VLAN (999) so it will take effect.

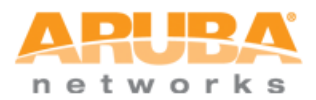

(Aruba3400) (config) #**vlan 999 wired aaa-profile ARUBA\_DEMO**

#### Network > VLAN > Edit VLAN (999)

Associated with  $\qquad$   $\bullet$  Port  $\circ$  Port-Channel Wired AAA Profile ARUBA\_DEMO  $\rightarrow$ Port-Channel ID  $\boxed{0 \bullet}$ 

**Commands** 

« Back

Apply

View Commands

**Step 7: Save the configuration**

(Aruba3400) #**write memory**

Saving Configuration...

Configuration Saved.

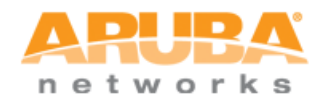

### <span id="page-15-0"></span>**DEMO STEPS**

Once the configuration is completed, demo steps can take place.

### **Step 1: Verify Connectivity**

From the S3500, ping the controller IP address to ensure connectivity. Or ping the S3500 IP address from the controller if more convenient.

```
(ArubaS3500) #ping 172.16.0.254
Press 'q' to abort.
Sending 5, 100-byte ICMP Echos to 172.16.0.254, timeout is 2 seconds:
!!!!!
Success rate is 100 percent (5/5), round-trip min/avg/max = 1.799/1.823/1.839
ms
(ArubaS3500) #
```
### **Step 2: Connect the laptop with 802.1X (as employee) capability**

If you don't know how to enable 802.1X on a Windows laptop, follow the steps listed on this link:

<http://windows.microsoft.com/en-US/windows-vista/Enable-802-1X-authentication>

Once 802.1X functionality has been enabled, use the following figures as reference for settings. In particular, ensure that "Validate server certificate" and automatic use of Windows logon options have been unchecked, and *user authentication* is chosen for authentication mode:

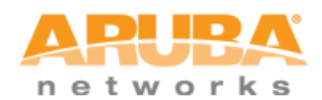

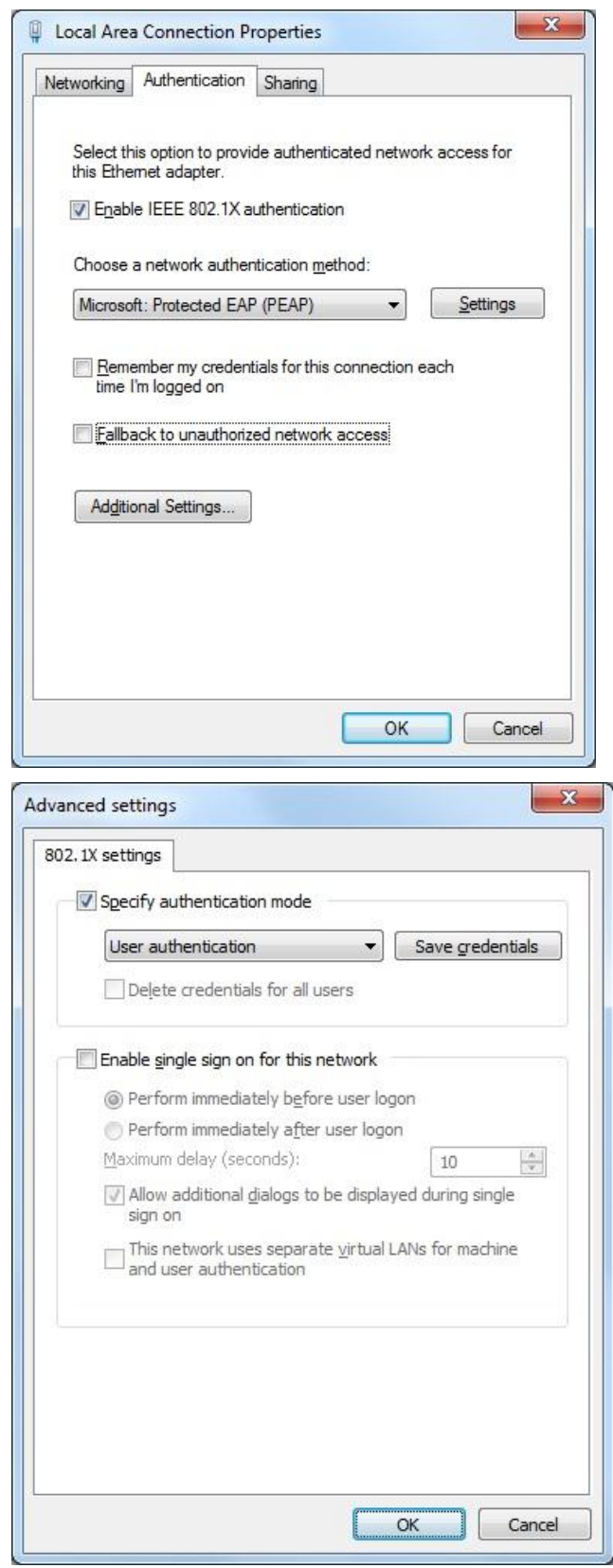

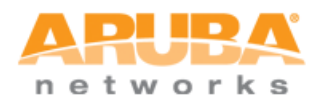

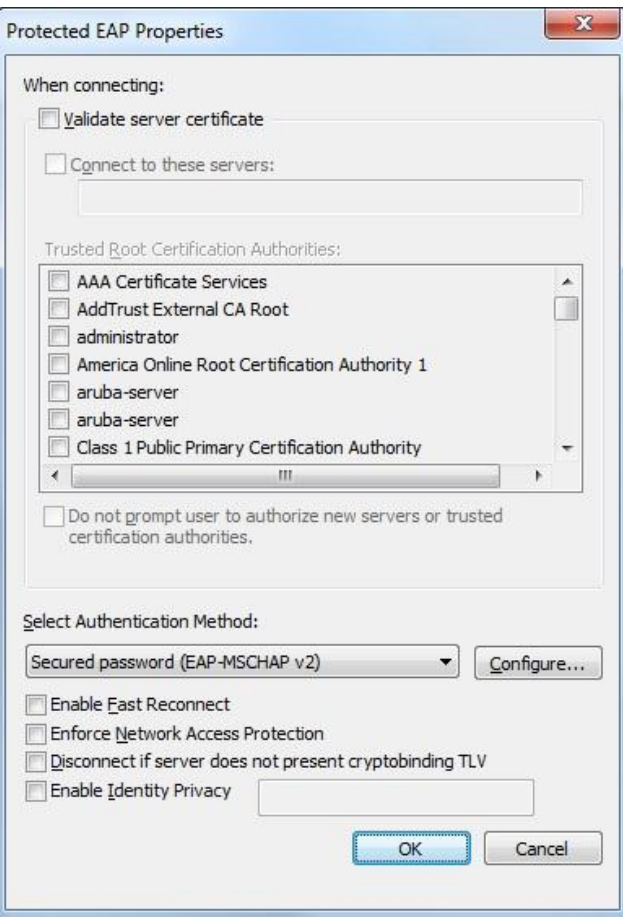

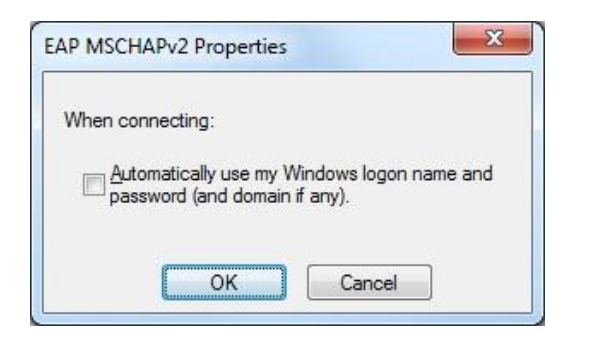

**Step 3: Complete the authentication process by clicking the balloon message, then proving the username/password**

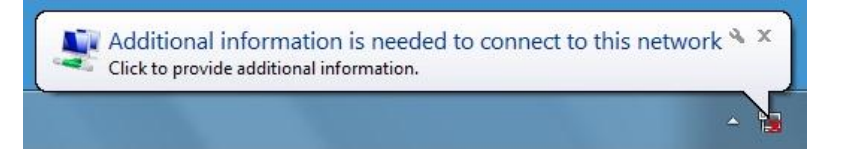

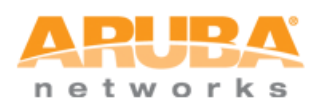

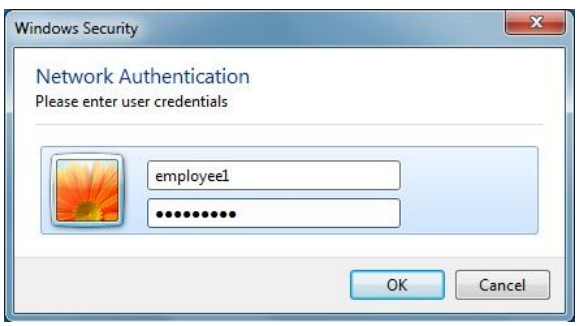

**Step 4: Verify that appropriate IP address (in 192.168.0.0/24 subnet) has been received from DHCP server**

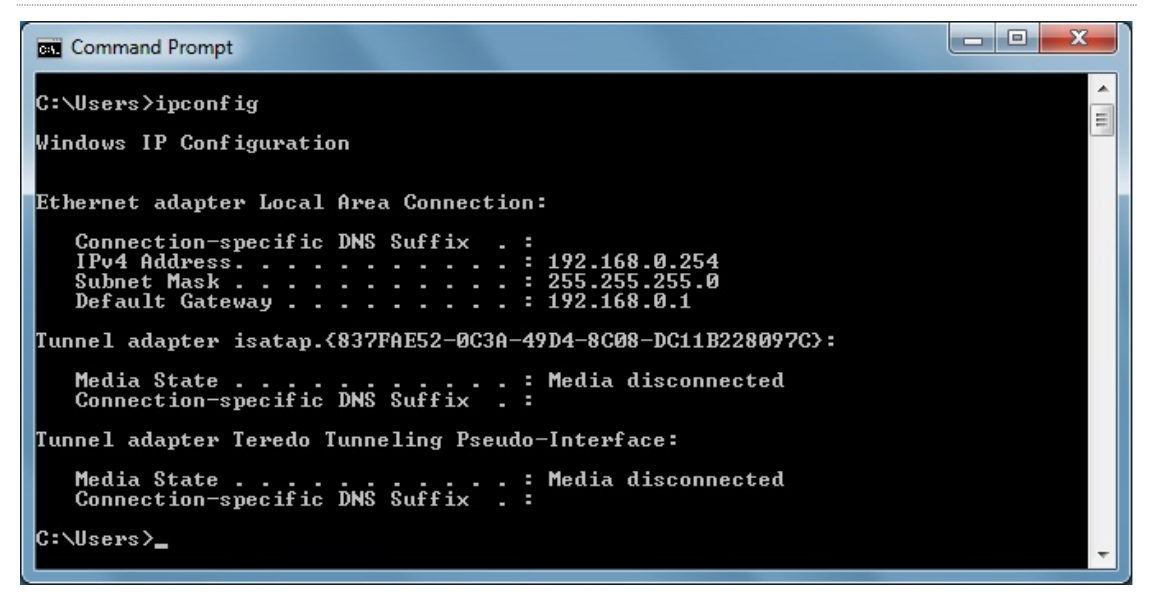

#### **Step 5 (optional): Verify the tunneled node state on either S3500 or controller**

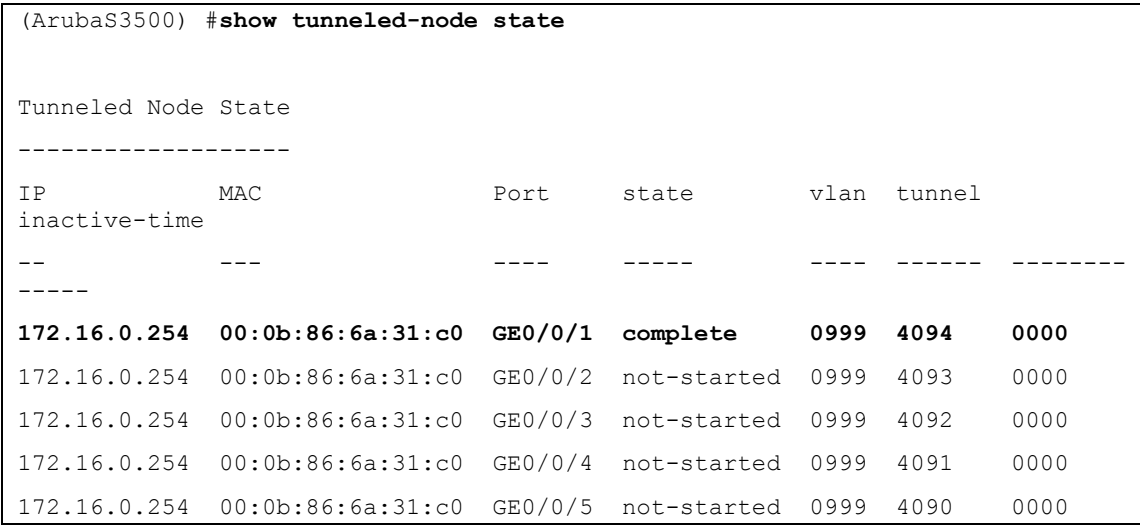

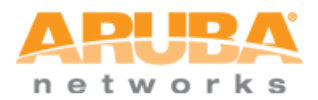

172.16.0.254 00:0b:86:6a:31:c0 GE0/0/6 not-started 0999 4089 0000 172.16.0.254 00:0b:86:6a:31:c0 GE0/0/7 not-started 0999 4088 0000 172.16.0.254 00:0b:86:6a:31:c0 GE0/0/8 not-started 0999 4087 0000 172.16.0.254 00:0b:86:6a:31:c0 GE0/0/9 not-started 0999 4086 0000

```
(Aruba3400) #show user-table
Users
-----
   IP MAC Name Role Age(d:h:m) Auth 
VPN link AP name Roaming Essid/Bssid/Phy 
Profile Forward mode Type
---------- ------------ ------ ---- ---------- ---- 
-------- ------- ------- --------------- 
         ------- ------------ ----
192.168.0.254 2c:27:d7:be:6d:37 employee1 authenticated 00:00:00 
802.1x-Wired tunnel 9 Wired 
172.16.0.100:gigabitethernet0/0/1/00:0b:86:6a:31:c0 ARUBA_DEMO tunnel 
Win 7
User Entries: 1/1
(Aruba3400) #show tunneled-node state
Tunneled Node State
-------------------
IP MAC s/p state vlan tunnel 
inactive-time
-- --- --- ----- ---- ------ 
-------------
172.16.0.100 00:0b:86:6a:31:c0 gigabitethernet0/0/1 complete 999 9 
0
```
### **Step 6: Disconnect the laptop**

### **Step 7: Turn off the 802.1X functionality on the laptop then reconnect (this time as guest)**

The laptop should obtain an IP address in 192.168.**99**.0/24 subnet

 $\begin{array}{c|c|c|c|c|c} \hline \quad & \quad \text{or} \quad & \quad \text{or} \quad & \quad \text{or} \quad \\ \hline \end{array}$ 

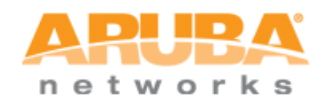

### Command Pro

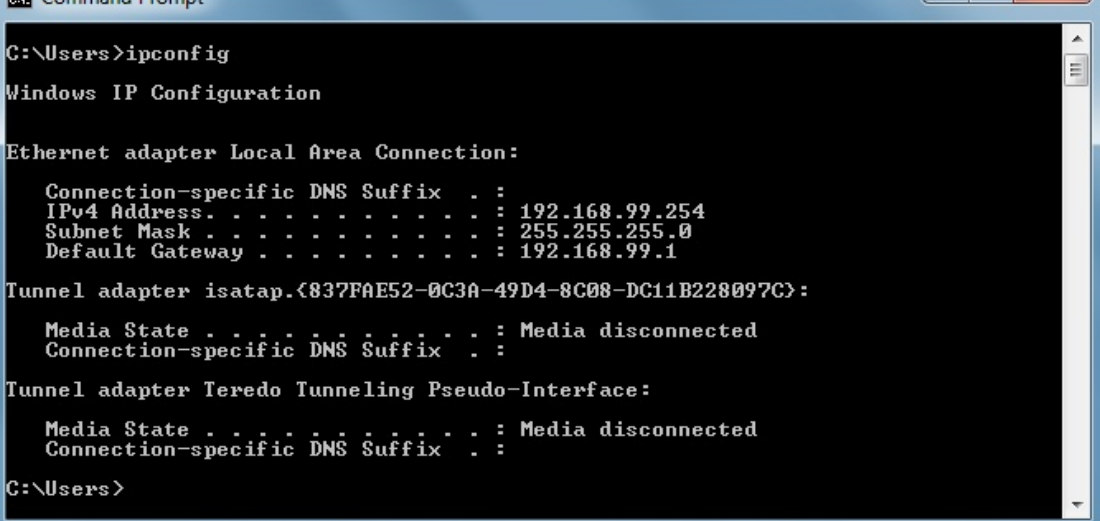

### **Step 8: Authenticate via web browser using [http://1.1.1.1](http://1.1.1.1/) as destination IP address**

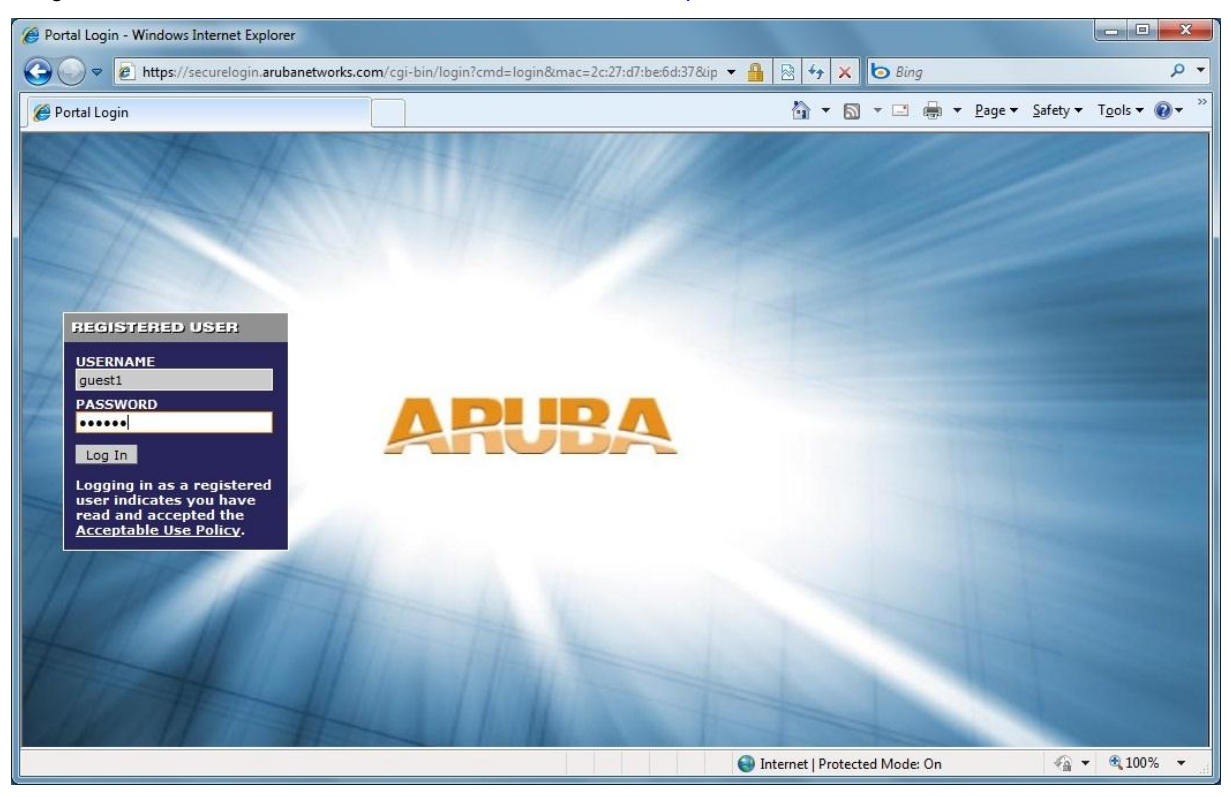

Note that for this demo to work, *IP address needs to be used* due to a bug in the controller software image used for this demo. Do not use domain name such as [http://arubanetworks.com.](http://arubanetworks.com/)

**Step 9: Verify that authentication is successful as guest**

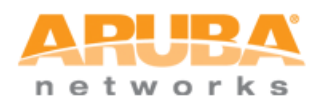

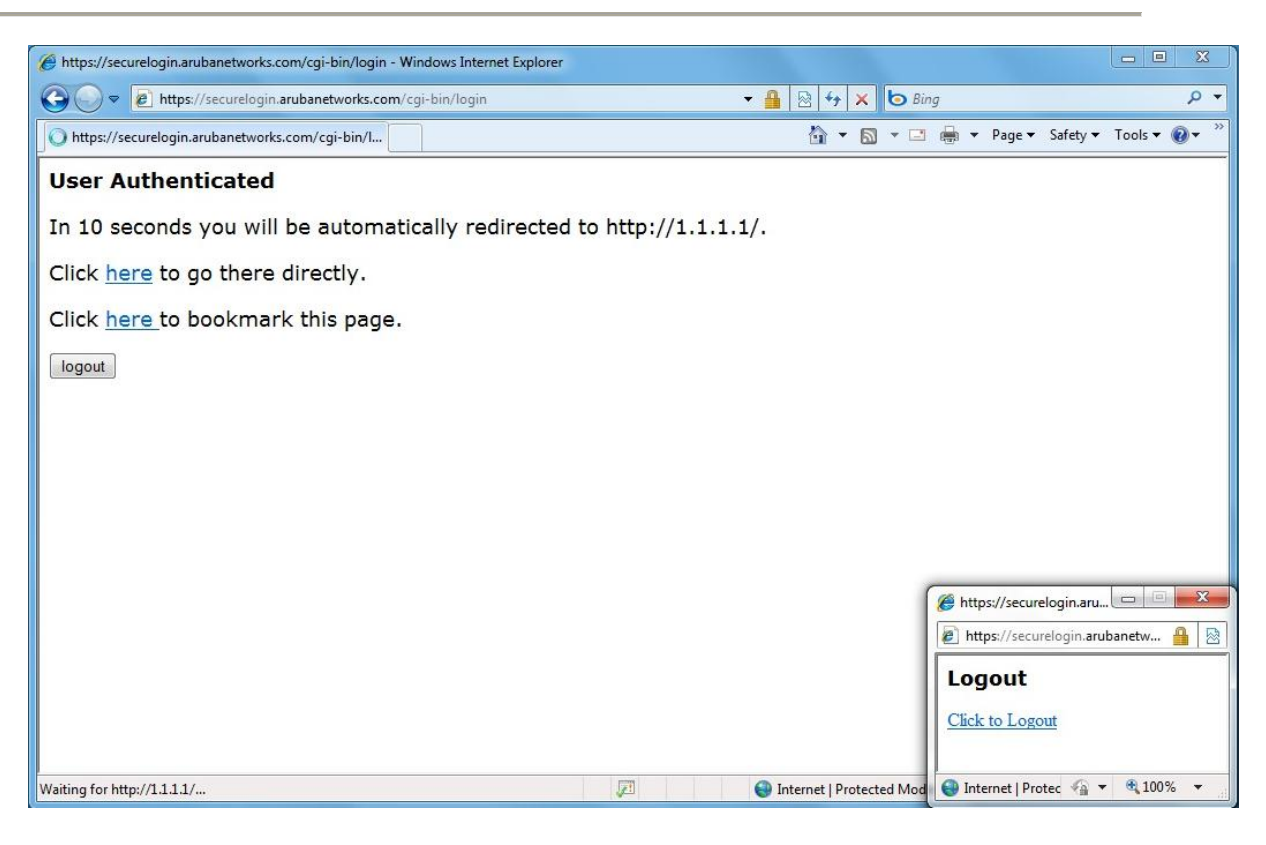

### **Step 10 (optional): Verify the tunneled node state on either S3500 or controller**

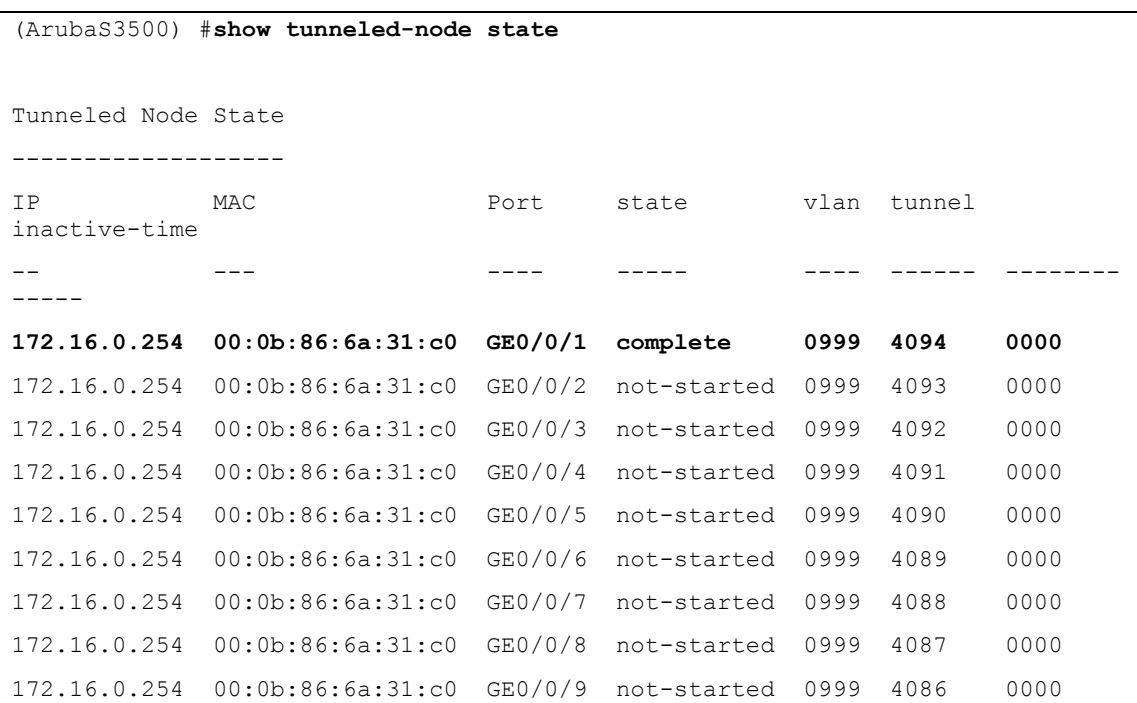

(Aruba3400) #**show user-table**

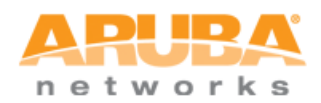

Users ----- IP MAC Name Role Age(d:h:m) Auth VPN link AP name Roaming Essid/Bssid/Phy Profile Forward mode Type ---------- ------------ ------ ---- ---------- ---- ---- ---- ------- ------- --------------- ------- ------------ ---- 192.168.99.254 2c:27:d7:be:6d:37 **guest1 guest** 00:00:01 **Web** tunnel 9 Wired 172.16.0.100:gigabitethernet0/0/1/00:0b:86:6a:31:c0 ARUBA DEMO tunnel Win 7 User Entries: 1/1 (Aruba3400) #**show tunneled-node state** Tunneled Node State ------------------- IP MAC s/p state vlan tunnel inactive-time -- --- --- ----- ---- ------ ------------- 172.16.0.100 00:0b:86:6a:31:c0 gigabitethernet0/0/1 complete 999 9 0

You have successfully completed the S3500 tunneled node demo.

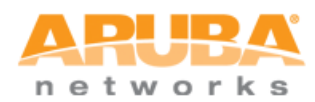

# <span id="page-23-0"></span>**APPENDIX**

Controller scalability numbers for tunneled node:

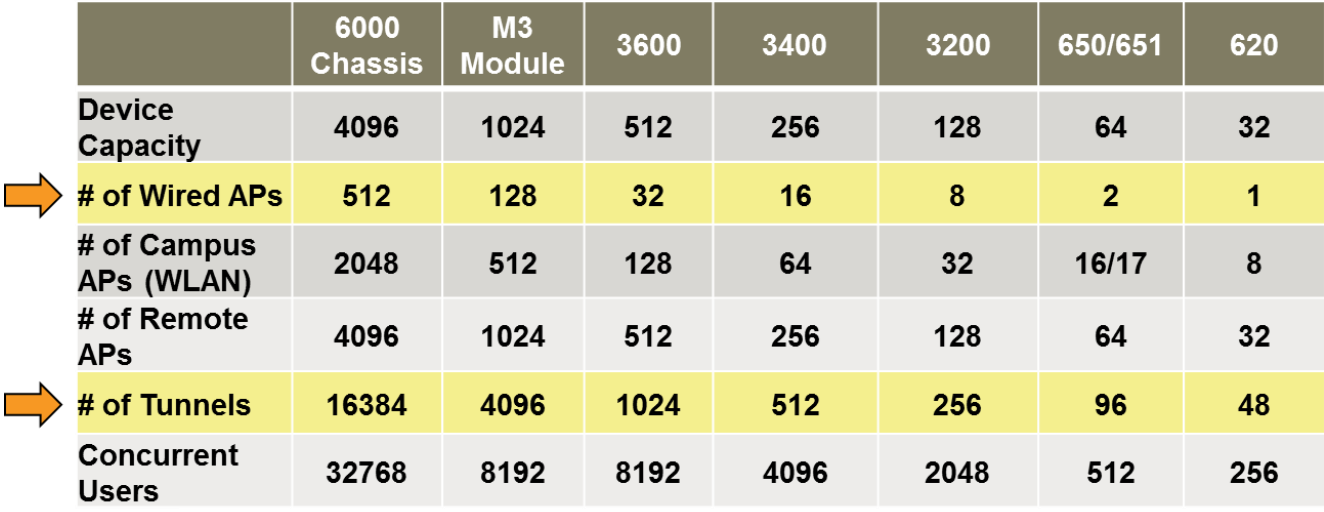

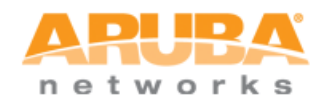

### <span id="page-24-1"></span><span id="page-24-0"></span>**REFERENCE**

### **S3500 configuration**

```
version 7.0
enable secret "******"
hostname "ArubaS3500"
clock timezone PST -8
location "Building1.floor1" 
controller config 1
ip cp-redirect-address disable
ip access-list eth validuserethacl
  permit any 
!
netservice svc-https tcp 443
netservice svc-dhcp udp 67 68
netservice svc-telnet tcp 23
netservice svc-sip-tcp tcp 5060
netservice svc-kerberos udp 88
netservice svc-tftp udp 69
netservice svc-dns udp 53
netservice svc-h323-udp udp 1718 1719
netservice svc-h323-tcp tcp 1720
netservice svc-vocera udp 5002
netservice svc-http tcp 80
netservice svc-sip-udp udp 5060
netservice svc-natt udp 4500
netservice svc-ftp tcp 21 
netservice svc-smtp tcp 25
netservice svc-sips tcp 5061
netservice svc-ntp udp 123
netservice svc-icmp 1
netservice svc-ssh tcp 22
ip access-list stateless dhcp-acl-stateless
  any any svc-dhcp permit 
!
ip access-list stateless validuser
  network 169.254.0.0 255.255.0.0 any any deny 
  any any any permit 
!
ip access-list stateless https-acl-stateless
  any any svc-https permit 
!
ip access-list stateless dns-acl-stateless
   any any svc-dns permit 
!
ip access-list stateless logon-control-stateless
  user any udp 68 deny 
  any any svc-icmp permit 
   any any svc-dns permit 
  any any svc-dhcp permit 
   any any svc-natt permit 
!
```
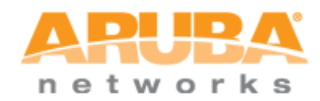

```
ip access-list stateless icmp-acl-stateless
   any any svc-icmp permit 
!
ip access-list stateless allowall-stateless
  any any any permit 
!
ip access-list stateless http-acl-stateless
  any any svc-http permit 
!
user-role ap-role
!
user-role denyall
!
user-role guest-logon
!
user-role guest
access-list stateless http-acl-stateless
access-list stateless https-acl-stateless
access-list stateless dhcp-acl-stateless
access-list stateless icmp-acl-stateless
access-list stateless dns-acl-stateless
!
user-role stateful-dot1x 
!
user-role authenticated
access-list stateless allowall-stateless
!
user-role logon
access-list stateless logon-control-stateless
!
!
ip dhcp default-pool private
ssh mgmt-auth username/password 
mgmt-user admin root e141f5db014bfad8e6d2fcaf9e02c947df64dcfebfa2c08ba6
ip igmp
!
no firewall attack-rate cp 1024
!
firewall cp
!
firewall cp
packet-capture-defaults tcp disable udp disable sysmsg disable other disable
!
ip domain lookup
!
```
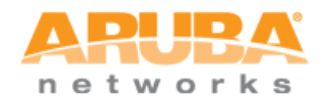

```
country US
aaa authentication mac "default"
!
aaa authentication dot1x "default"
!
aaa server-group "default"
auth-server Internal
set role condition role value-of
!
aaa profile "default"
!
aaa authentication mgmt
!
aaa authentication wired
!
web-server
!
aaa password-policy mgmt 
!
traceoptions
!
qos-profile "default"
!
policer-profile "default"
!
ip-profile
   default-gateway 172.16.0.254
!
lcd-menu
!
interface-profile switching-profile "CONTROLLER_VLAN_999"
    access-vlan 999
!
interface-profile switching-profile "default"
!
interface-profile switching-profile "VLAN1"
!
interface-profile tunneled-node-profile "TUNNELED_NODE"
    controller-ip 172.16.0.254
!
interface-profile poe-profile "default"
! 
interface-profile poe-profile "poe-factory-initial"
    enable
!
interface-profile enet-link-profile "default"
!
interface-profile lldp-profile "default"
!
interface-profile lldp-profile "lldp-factory-initial"
   lldp transmit
   lldp receive
   med enable
```
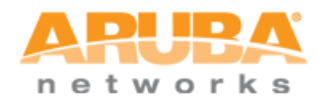

```
!
interface-profile mstp-profile "default"
!
mstp
   enable
!
lacp
!
igmp-snooping-profile "default"
!
igmp-snooping-profile "igmp-snooping-factory-initial"
!
poemanagement member-id "0" 
!
vlan "1"
   igmp-snooping-profile "igmp-snooping-factory-initial"
!
vlan "999"
    description "CONTROLLER_VLAN_999"
!
interface gigabitethernet "0/0/0"
   switching-profile "VLAN1"
!
interface vlan "1"
    ip address 172.16.0.100 netmask 255.255.255.0
!
interface mgmt
!
interface-group gigabitethernet "default"
   apply-to ALL
   lldp-profile "lldp-factory-initial"
    poe-profile "poe-factory-initial"
!
interface-group gigabitethernet "TUNNELED_NODE_DEMO"
    apply-to 0/0/1-0/0/9
    tunneled-node-profile "TUNNELED_NODE"
    switching-profile "CONTROLLER_VLAN_999" 
!
snmp-server enable trap
end
```
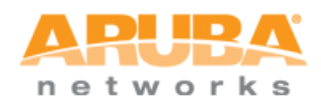

#### <span id="page-28-0"></span>**3400 Mobility controller configuration**

```
version 6.1
enable secret "******"
hostname "Aruba3400"
clock timezone PST -8
location "Building1.floor1" 
controller config 2
ip NAT pool dynamic-srcnat 0.0.0.0 0.0.0.0
ip access-list eth validuserethacl
   permit any 
!
netservice svc-netbios-dgm udp 138
netservice svc-snmp-trap udp 162
netservice svc-syslog udp 514
netservice svc-l2tp udp 1701
netservice svc-ike udp 500
netservice svc-https tcp 443
netservice svc-smb-tcp tcp 445
netservice svc-dhcp udp 67 68
netservice svc-pptp tcp 1723
netservice svc-sec-papi udp 8209
netservice svc-sccp tcp 2000
netservice svc-telnet tcp 23
netservice svc-lpd tcp 515
netservice svc-netbios-ssn tcp 139 
netservice svc-sip-tcp tcp 5060
netservice svc-kerberos udp 88
netservice svc-tftp udp 69
netservice svc-http-proxy3 tcp 8888
netservice svc-noe udp 32512
netservice svc-cfgm-tcp tcp 8211
netservice svc-adp udp 8200
netservice svc-pop3 tcp 110
netservice svc-rtsp tcp 554
netservice svc-msrpc-tcp tcp 135 139
netservice svc-dns udp 53
netservice svc-h323-udp udp 1718 1719
netservice svc-h323-tcp tcp 1720
netservice svc-vocera udp 5002
netservice svc-http tcp 80
netservice svc-http-proxy2 tcp 8080
netservice svc-sip-udp udp 5060
netservice svc-nterm tcp 1026 1028
netservice svc-noe-oxo udp 5000 alg noe
netservice svc-papi udp 8211
netservice svc-natt udp 4500
netservice svc-ftp tcp 21
netservice svc-microsoft-ds tcp 445
netservice svc-svp 119 
netservice svc-smtp tcp 25
netservice svc-gre 47
netservice svc-netbios-ns udp 137
netservice svc-sips tcp 5061
netservice svc-smb-udp udp 445
netservice svc-ipp-tcp tcp 631
netservice svc-esp 50
netservice svc-v6-dhcp udp 546 547
netservice svc-snmp udp 161
netservice svc-bootp udp 67 69
netservice svc-msrpc-udp udp 135 139
netservice svc-ntp udp 123
netservice svc-icmp 1
netservice svc-ipp-udp udp 631
netservice svc-ssh tcp 22
netservice svc-v6-icmp 58
netservice svc-http-proxy1 tcp 3128
netexthdr default
!
ip access-list session v6-icmp-acl
```
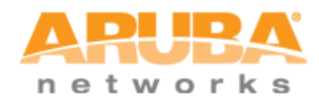

```
 ipv6 any any svc-v6-icmp permit 
!
ip access-list session control
   user any udp 68 deny 
  any any svc-icmp permit 
  any any svc-dns permit 
  any any svc-papi permit 
   any any svc-sec-papi permit 
  any any svc-cfgm-tcp permit 
   any any svc-adp permit 
   any any svc-tftp permit 
  any any svc-dhcp permit 
  any any svc-natt permit 
!
ip access-list session allow-diskservices
  any any svc-netbios-dgm permit 
   any any svc-netbios-ssn permit 
  any any svc-microsoft-ds permit 
  any any svc-netbios-ns permit 
!
ip access-list session validuser
  network 169.254.0.0 255.255.0.0 any any deny 
  any any any permit 
  ipv6 any any any permit 
!
ip access-list session v6-https-acl
   ipv6 any any svc-https permit 
! 
ip access-list session vocera-acl
  any any svc-vocera permit queue high 
!
ip access-list session icmp-acl
  any any svc-icmp permit 
!
ip access-list session v6-dhcp-acl
  ipv6 any any svc-v6-dhcp permit 
!
ip access-list session captiveportal
  user alias controller svc-https dst-nat 8081 
  user any svc-http dst-nat 8080 
 user any svc-https dst-nat 8081
  user any svc-http-proxy1 dst-nat 8088 
 user any svc-http-proxy2 dst-nat 8088 
 user any svc-http-proxy3 dst-nat 8088 
!
ip access-list session v6-dns-acl
   ipv6 any any svc-dns permit 
!
ip access-list session allowall
  any any any permit 
  ipv6 any any any permit 
! 
ip access-list session https-acl
   any any svc-https permit 
!
ip access-list session sip-acl
 any any svc-sip-udp permit queue high 
 any any svc-sip-tcp permit queue high 
!
ip access-list session ra-guard
   ipv6 user any icmpv6 rtr-adv deny 
!
ip access-list session dns-acl
  any any svc-dns permit 
!
ip access-list session v6-allowall
  ipv6 any any any permit 
!
ip access-list session tftp-acl
   any any svc-tftp permit 
!
```
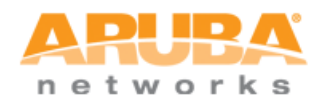

```
ip access-list session skinny-acl
  any any svc-sccp permit queue high 
!
ip access-list session srcnat
  user any any src-nat 
!
ip access-list session vpnlogon
  user any svc-ike permit 
  user any svc-esp permit 
  any any svc-l2tp permit 
  any any svc-pptp permit 
  any any svc-gre permit 
!
ip access-list session logon-control
   user any udp 68 deny 
  any any svc-icmp permit 
  any any svc-dns permit 
  any any svc-dhcp permit 
  any any svc-natt permit 
!
ip access-list session allow-printservices
  any any svc-lpd permit 
  any any svc-ipp-tcp permit 
  any any svc-ipp-udp permit 
!
ip access-list session cplogout
   user alias controller svc-https dst-nat 8081 
!
ip access-list session v6-http-acl 
  ipv6 any any svc-http permit 
!
ip access-list session http-acl
  any any svc-http permit 
!
ip access-list session dhcp-acl
  any any svc-dhcp permit 
!
ip access-list session captiveportal6
   ipv6 user alias controller6 svc-https captive 
   ipv6 user any svc-http captive 
  ipv6 user any svc-https captive 
  ipv6 user any svc-http-proxy1 captive 
   ipv6 user any svc-http-proxy2 captive 
   ipv6 user any svc-http-proxy3 captive 
!
ip access-list session ap-uplink-acl
   any any udp 68 permit 
   any any svc-icmp permit 
  any host 224.0.0.251 udp 5353 permit 
!
ip access-list session noe-acl
  any any svc-noe permit queue high 
! 
ip access-list session svp-acl
  any any svc-svp permit queue high 
  user host 224.0.1.116 any permit 
!
ip access-list session ap-acl
  any any svc-gre permit 
   any any svc-syslog permit 
  any user svc-snmp permit 
  user any svc-snmp-trap permit 
  user any svc-ntp permit 
  user alias controller svc-ftp permit 
!
ip access-list session v6-logon-control
  ipv6 user any udp 68 deny 
   ipv6 any any svc-v6-icmp permit 
  ipv6 any any svc-v6-dhcp permit 
   ipv6 any any svc-dns permit 
!
```
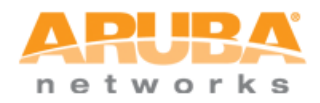

```
ip access-list session h323-acl
   any any svc-h323-tcp permit queue high 
   any any svc-h323-udp permit queue high 
!
vpn-dialer default-dialer
   ike authentication PRE-SHARE ****** 
!
user-role ap-role
access-list session control
 access-list session ap-acl
!
user-role default-vpn-role
access-list session allowall
access-list session v6-allowall
!
user-role voice
access-list session sip-acl
access-list session noe-acl
 access-list session svp-acl
access-list session vocera-acl
 access-list session skinny-acl
 access-list session h323-acl
 access-list session dhcp-acl
 access-list session tftp-acl
 access-list session dns-acl
access-list session icmp-acl
!
user-role default-via-role
access-list session allowall
! 
user-role guest-logon
captive-portal "default"
 access-list session logon-control
access-list session captiveportal
access-list session v6-logon-control
access-list session captiveportal6
!
user-role guest
access-list session http-acl
access-list session https-acl
access-list session dhcp-acl
 access-list session icmp-acl
access-list session dns-acl
access-list session v6-http-acl
 access-list session v6-https-acl
access-list session v6-dhcp-acl
 access-list session v6-icmp-acl
 access-list session v6-dns-acl
!
user-role stateful-dot1x
!
user-role authenticated
vlan 400
 access-list session allowall 
access-list session v6-allowall
!
user-role logon
captive-portal "CAPTIVE_PORTAL"
 access-list session logon-control
access-list session captiveportal
 access-list session vpnlogon
 access-list session v6-logon-control
 access-list session captiveportal6
!
!
interface mgmt
         shutdown
!
dialer group evdo_us
```
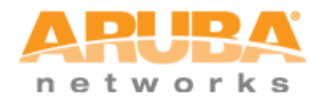

```
 init-string ATQ0V1E0
  dial-string ATDT#777
!
dialer group gsm_us
   init-string AT+CGDCONT=1,"IP","ISP.CINGULAR"
   dial-string ATD*99# 
!
dialer group gsm_asia
   init-string AT+CGDCONT=1,"IP","internet"
   dial-string ATD*99***1#
!
dialer group vivo_br
  init-string AT+CGDCONT=1,"IP","zap.vivo.com.br"
   dial-string ATD*99#
!
vlan 400 
vlan 999 wired aaa-profile "ARUBA_DEMO"
interface gigabitethernet 1/0
        description "GE1/0"
         trusted
         trusted vlan 1-4094
!
interface gigabitethernet 1/1
         description "GE1/1"
        trusted
        trusted vlan 1-4094
!
interface gigabitethernet 1/2
         description "GE1/2"
         trusted
         trusted vlan 1-4094
!
interface gigabitethernet 1/3
        description "GE1/3"
         trusted
         trusted vlan 1-4094
!
interface vlan 1
        ip address 172.16.0.254 255.255.255.0
!
interface vlan 400
        ip address 192.168.0.1 255.255.255.0 
!
interface vlan 999
        ip address 192.168.99.1 255.255.255.0
!
uplink disable
ap mesh-recovery-profile cluster Recovery3wcwFj9k+t3SQl8+ wpa-hexkey 
e84864632f5f91b031905a687a9230c8bbb4fc65f7c838fc0aa695bcd64e4acaa3b2233b49ccd90b33bfc22fba8741
ab16518b16fdb070a4a9f3772dec4d30b7c5017eb468006e82c72f11d6be810cf1
wms
general poll-interval 60000
general poll-retries 3
 general ap-ageout-interval 30
 general adhoc-ap-ageout-interval 5
```
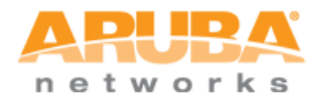

```
general sta-ageout-interval 30
 general learn-ap disable
 general persistent-neighbor enable
 general propagate-wired-macs enable
general stat-update enable
general collect-stats disable
 general learn-system-wired-macs disable
! 
wms-local system max-system-wm 1000
wms-local system system-wm-update-interval 8
crypto isakmp policy 20
   encryption aes256
!
crypto ipsec transform-set default-boc-bm-transform esp-3des esp-sha-hmac
crypto ipsec transform-set default-rap-transform esp-aes256 esp-sha-hmac
crypto ipsec transform-set default-aes esp-aes256 esp-sha-hmac
crypto dynamic-map default-dynamicmap 10000
   set transform-set "default-transform" "default-aes" 
!
crypto isakmp eap-passthrough eap-tls
crypto isakmp eap-passthrough eap-peap
crypto isakmp eap-passthrough eap-mschapv2
vpdn group l2tp
!
ip dhcp pool EMPLOYEE_POOL
default-router 192.168.0.1dns-server 192.168.0.1
network 192.168.0.0 255.255.255.0 
authoritative
!
ip dhcp pool GUEST_POOL
 default-router 192.168.99.1
dns-server 192.168.99.1
network 192.168.99.0 255.255.255.0
authoritative
!
service dhcp
!
vpdn group pptp
!
tunneled-node-address 0.0.0.0
adp discovery enable
adp igmp-join enable
adp igmp-vlan 0
voice rtcp-inactivity disable
voice sip-midcall-req-timeout disable
ssh mgmt-auth username/password 
mgmt-user admin root 4613065e012eb7932a6d94ac1c2cf37b78fcb8e7b722ebf94b
no database synchronize
database synchronize rf-plan-data
ip mobile domain default
!
ip igmp
!
```
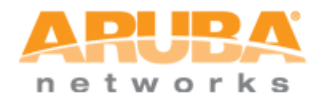

```
ipv6 mld
!
no firewall attack-rate cp 1024
!
firewall cp
!
firewall cp
packet-capture-defaults tcp disable udp disable sysmsg disable other disable
!
ip domain lookup
!
country US
aaa authentication mac "default"
!
aaa authentication dot1x "default"
!
aaa authentication dot1x "EMPLOYEE_DOT1X"
   termination enable
    termination eap-type eap-peap
   termination inner-eap-type eap-mschapv2
!
aaa server-group "default"
auth-server Internal
set role condition role value-of
!
aaa server-group "INTERNAL_SERVER"
auth-server Internal
!
aaa authentication via connection-profile "default"
!
aaa authentication via web-auth "default"
!
aaa authentication via global-config
!
aaa profile "ARUBA_DEMO"
   authentication-dot1x "EMPLOYEE_DOT1X"
   dot1x-default-role "authenticated"
   dot1x-server-group "INTERNAL_SERVER"
!
aaa profile "default"
!
aaa authentication captive-portal "CAPTIVE_PORTAL"
  server-group "INTERNAL SERVER"
!
aaa authentication captive-portal "default"
!
aaa authentication wispr "default"
!
aaa authentication vpn "default"
!
aaa authentication vpn "default-rap"
!
aaa authentication mgmt 
!
aaa authentication stateful-ntlm "default"
!
aaa authentication stateful-kerberos "default"
!
aaa authentication stateful-dot1x
!
aaa authentication via auth-profile "default"
!
aaa authentication wired
!
web-server
!
papi-security
```
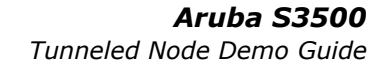

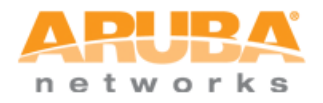

```
!
guest-access-email
!
voice logging
!
voice dialplan-profile "default"
!
voice real-time-config
!
voice sip 
!
aaa password-policy mgmt
!
control-plane-security
!
ids management-profile
!
ids ap-rule-matching
!
valid-network-oui-profile
!
ap system-profile "default"
!
ap regulatory-domain-profile "default"
   country-code US
   valid-11g-channel 1
   valid-11g-channel 6
   valid-11g-channel 11
    valid-11a-channel 36
    valid-11a-channel 40
    valid-11a-channel 44
    valid-11a-channel 48
    valid-11a-channel 149
    valid-11a-channel 153 
    valid-11a-channel 157
    valid-11a-channel 161
    valid-11a-channel 165
    valid-11g-40mhz-channel-pair 1-5
    valid-11g-40mhz-channel-pair 7-11
    valid-11a-40mhz-channel-pair 36-40
    valid-11a-40mhz-channel-pair 44-48
    valid-11a-40mhz-channel-pair 149-153
    valid-11a-40mhz-channel-pair 157-161
!
ap wired-ap-profile "default"
!
ap enet-link-profile "default"
!
ap mesh-ht-ssid-profile "default"
!
ap mesh-cluster-profile "default"
!
ap wired-port-profile "default"
!
ap mesh-radio-profile "default"
!
ids general-profile "default"
! 
ids rate-thresholds-profile "default"
!
ids signature-profile "default"
!
ids impersonation-profile "default"
!
ids unauthorized-device-profile "default"
!
ids signature-matching-profile "default"
    signature "Deauth-Broadcast"
    signature "Disassoc-Broadcast"
!
ids dos-profile "default"
```
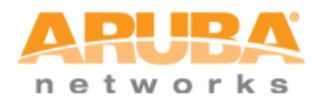

```
!
ids profile "default"
!
rf arm-profile "arm-maintain"
    assignment maintain
   no scanning
!
rf arm-profile "arm-scan"
!
rf arm-profile "default"
! 
rf optimization-profile "default"
!
rf event-thresholds-profile "default"
!
rf am-scan-profile "default"
!
rf dot11a-radio-profile "default"
!
rf dot11a-radio-profile "rp-maintain-a"
    arm-profile "arm-maintain"
!
rf dot11a-radio-profile "rp-monitor-a"
   mode am-mode
!
rf dot11a-radio-profile "rp-scan-a"
    arm-profile "arm-scan"
!
rf dot11g-radio-profile "default"
!
rf dot11g-radio-profile "rp-maintain-g"
    arm-profile "arm-maintain"
!
rf dot11g-radio-profile "rp-monitor-g"
   mode am-mode 
!
rf dot11g-radio-profile "rp-scan-g"
    arm-profile "arm-scan"
!
wlan dot11k-profile "default"
!
wlan voip-cac-profile "default"
!
wlan ht-ssid-profile "default"
!
wlan edca-parameters-profile station "default"
!
wlan edca-parameters-profile ap "default"
!
wlan ssid-profile "default"
!
wlan virtual-ap "default"
!
ap provisioning-profile "default"
!
ap spectrum local-override
!
ap-group "default"
! 
logging level warnings security subcat ids
logging level warnings security subcat ids-ap
snmp-server enable trap
process monitor log
end
```